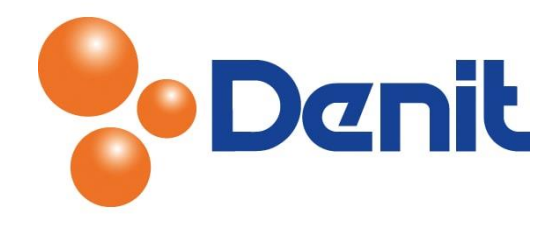

## Handleiding Mime type aanmaken in Plesk 12

Deze handleiding beschrijft de stappen die u dient te nemen om binnen uw Plesk 12 omgeving Mime type aan te kunnen maken voor een video formaat. Deze handleiding weergeeft afbeeldingen gebaseerd op een Windows omgeving, het is niet mogelijk om een Mime type aan te maken op een Linux omgeving.

## Inhoud

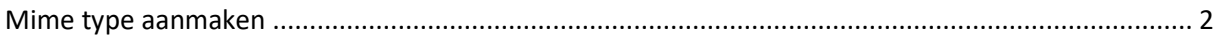

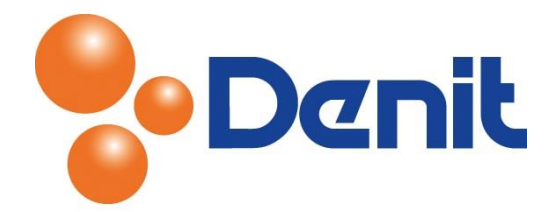

## <span id="page-1-0"></span>Mime type aanmaken

1) Login op uw Plesk omgeving met de daarvoor bestemde inloggegevens welke u bij de oplevering van het pakket per e-mail ontvangen heeft. Klik vervolgens op het tabblad 'Websites & Domains' en klik vervolgens op 'Show More'

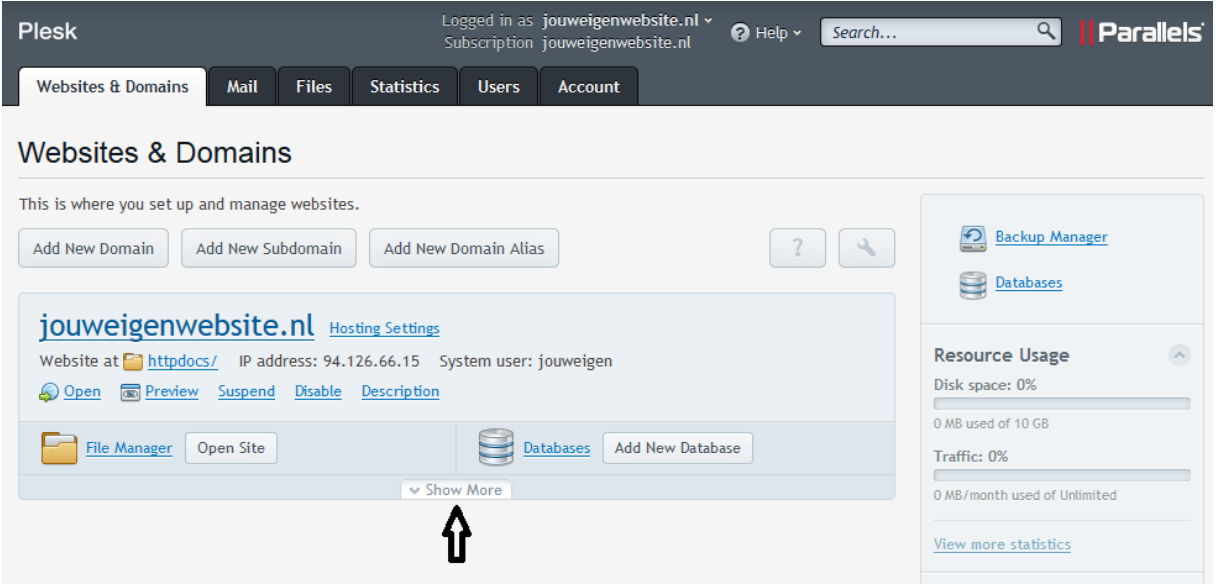

2) Klik daarna op 'Virtual Directories'

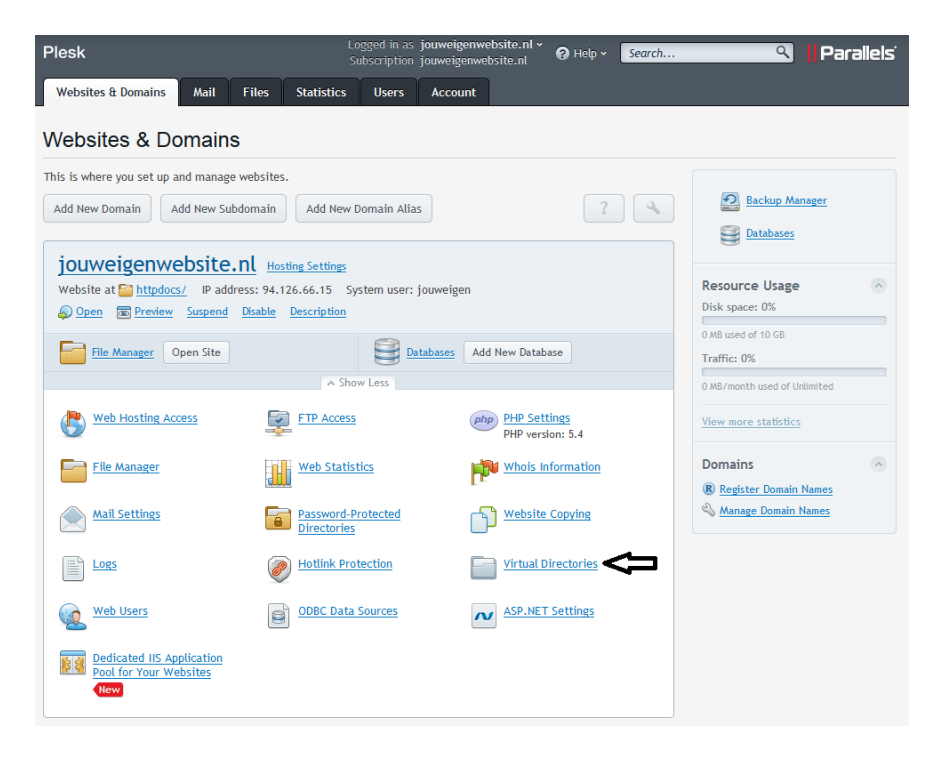

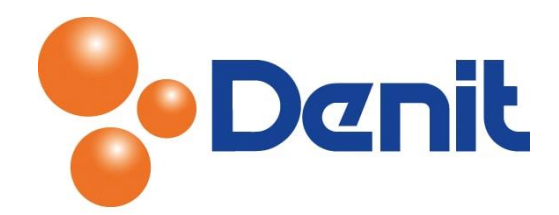

3) Klik vervolgens op het tabblad 'MIME Types'

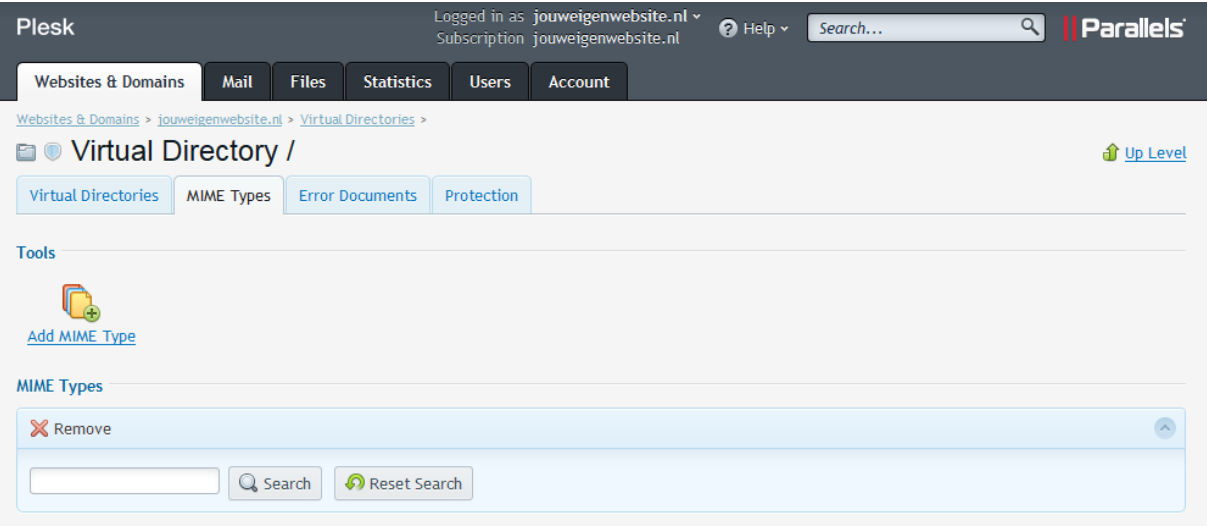

## 4) Klik daarna op het icoontje 'add MIME type'

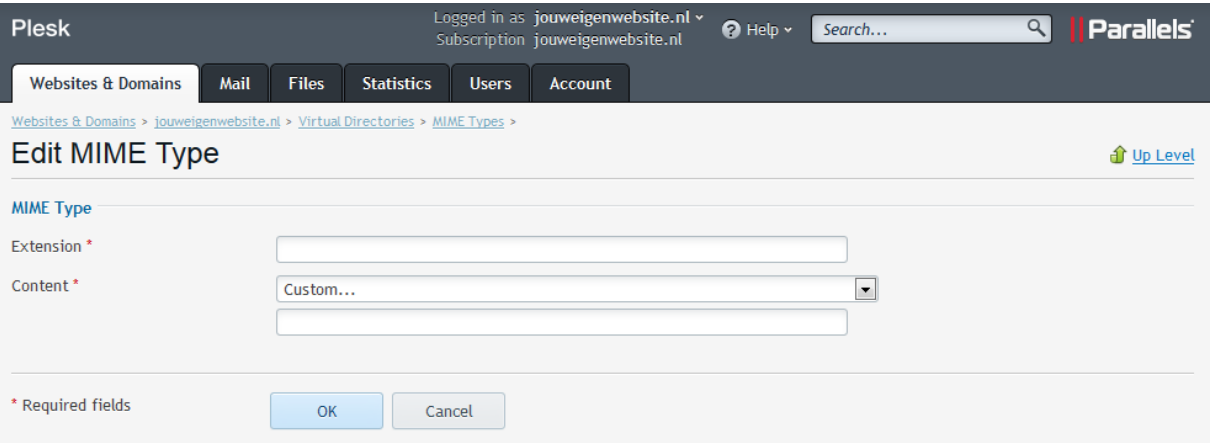

5) Achter 'Extension' vult u een willekeurig formaat in en achter 'Content' kiest u het programma waar het nieuwe formaat mee moet worden opgestart op de PC van uw klanten. En klik daarna op 'OK'

De MIME type is aangemaakt.

Klik hierna weer op 'Websites & Domains' om weer terug te keren naar het hoofdmenu